# Granting or Removing Delegate Access in MyExpense

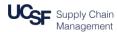

This job aid explains how to:

- Add delegates to your MyExpense profile
- Assign the tasks a delegate may perform on your behalf
- Delete delegates from your profile

#### Logging in and Accessing Your Profile

Login to <u>MyAccess</u> (not shown). Scroll down to locate and select **MyExpense** from the applications menu. If you have set MyAccess to display "Favorites," you may need to change to "All Apps" or search for **MyExpense**.

The **MyExpense** home page will display in a new tab.

- Click the **Profile** drop-down menu in the upper right-hand corner of the **MyExpense** home page
- Click the Profile Settings link; your profile options page displays
- Olick the Expense Delegates link

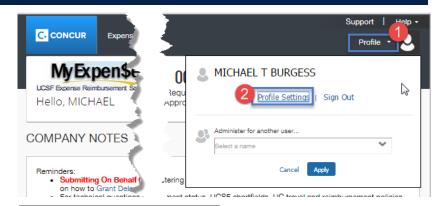

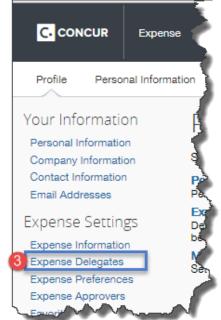

# Granting or Removing Delegate Access in MyExpense

### **Adding Delegates**

Click the Add button on the Delegates tab to assign a new delegate

In the Search field that displays, begin typing the employee's First or Last Name, Email Address, or log-on ID then select the correct name from the drop-down menus illustrated

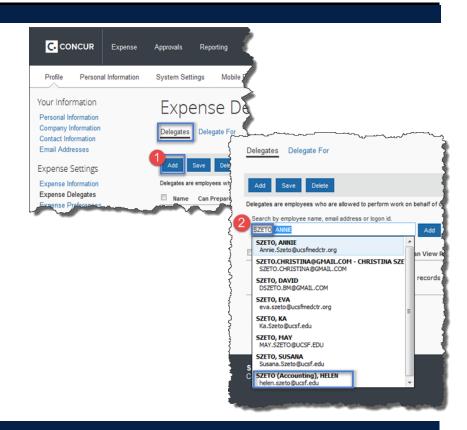

#### **Setting Delegate Task Permissions**

Select the tasks each delegate will be able to perform using the checkboxes.

Note: for a delegate to be most effective, it is recommended you choose at least the options shown in green:

| Checkbox           | Definition                                   |
|--------------------|----------------------------------------------|
| Can Prepare        | Delegate can prepare your Expense Report     |
| Can View Receipts  | Delegate can view your saved receipts        |
| Can Submit Reports | Delegate can submit Expense Reports          |
| Receives Emails    | Delegate receives a copy of MyExpense emails |
| Receives Approval  | Delegate receives a copy of Approval emails  |
| Emails             |                                              |

When you are finished selecting task permissions, click the **Save** button

Repeat sections **Adding Delegates** and **Selecting Delegate Task Permissions** to add additional delegates, if desired.

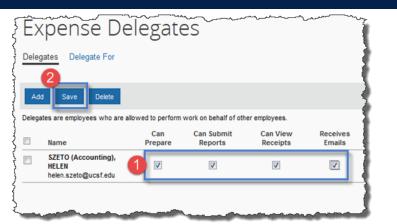

# Granting or Removing Delegate Access in MyExpense

## **Deleting Delegates**

- To remove delegate(s) you no longer need on your profile, click the checkbox(es) next to the delegates you want to remove on the **Expense Delegates** screen
- Click the Delete button to remove the selected delegate(s)

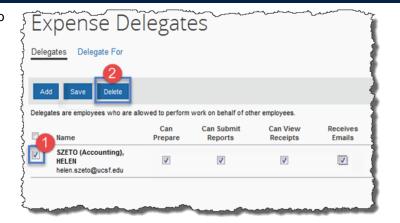

Click OK on in the Message from webpage pop-up to confirm The selected delegates will then be removed from your Profile.

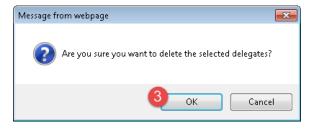